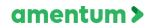

### \*FAQs

\*Changing Your Password

- \* First Time Login
- \*Review Invoice Status
- \*Review Payment Status
- \*Search & Identify ID
- \*Search Purchase Order Information
- \*Submit an Unsubmitted Invoice
- \*Uploading a PO Invoice
- \*Uploading a Non-PO Invoice

# FAQ – VPConnect

### What is the VPConnect?

VPConnect is Amentum's online vendor portal for electronic invoicing.

### What functionality does it provide for me?

VPConnect automates invoice processing. Through VPConnect, vendors can submit invoices that are instantly routed to Amentum at no added cost to vendors. Additionally, vendors can view the current and past status of an invoice.

### How will I access VPConnect? What is the URL?

VPConnect portal can be accessed online at https://vpconn.amentum.com

### How do I get an account?

To request an account please contact SupplierManagement@amentum.com.

### Can I request an additional account?

Yes, additional accounts and multiple user logins can be requested and provided, please contact SupplierManagement@amentum.com.

### What browsers does it support?

VPConnect is supported by most web browsers, however we recommend using Internet Explorer.

### Do I need to install any software on my systems?

No, VPConnect is supported online through your web browser.

### Where do I find user training guides?

Training materials and videos can be found at <u>https://www.amentum.com/doing- business-with-us/</u>

### Are there any password requirements?

When creating a new password, please ensure there is a minimum of 8 characters, including a numeric, a non-numeric character and a special character.

### Do I submit my invoice through VPConnect?

Please refer to the billing instructions stated on the Purchase Order/contract for the applicable billing method (i.e., via VPConnect). If an invoice is submitted through VPConnect, it should not be submitted through email, to avoid duplication. \*Note, some programs are not supported by VPConnect, we ask you contact your buyer for further clarification.

### What is my Vendor ID?

Your Vendor ID is stated on your Purchase Order. For further questions regarding specific Vendor IDs, please contact your buyer directly.

### Can I change my Vendor ID?

Yes, you can change the Vendor ID by selecting "Change Vendor" and entering the applicable Vendor ID.

### What is my PO number?

## FAQ – VPConnect

Your PO (Purchase Order) number can be found on your Amentum provided Purchase Order/contract. For further clarification related to your PO or PO funding, please contact your buyer directly.

### What is my BPO number?

BPO (Blanket Purchase Order) number is your release number, which is driven by the PO. Please refer to your PO for the BPO number.

# I am receiving error message "This purchase order (XXXXXXXXXX) does not exist or is not for this vendor (XXXX).

You may receive error message if "BPO Release No." field is not populated. You can select "BPO Release No." from the dropdown if available. If your Purchase Order is not your BPO Release Number, you may click "Tab" on your keyboard once "Purchase Order" field is populated with Amentum PO number and this will auto populate "BPO Release No." field.

### I am receiving error message "Invalid PO"

You may be receiving error message due to the selected Vendor ID. Please ensure the Vendor ID selected matches the contract. You can change the PO by selecting "Change Vendor"

# I am receiving error message "The total in this invoice for PO (XXX), Release Number (X) is greater than the remaining balance of (X.XX)"

You are receiving error regarding the remaining funding on the PO - there is not enough funding for the invoiced amount. We ask that you contact your buyer for further PO clarification.

### I am receiving error message "Column 'Remaining Balance' does not belong to table Table1"

The issue is related to the date formatting and a computer default setting in a language other than English. Link below provides instructions to change the setting. https://answers.microsoft.com/en-us/windows/forum/apps\_windows\_10- outlook\_cal/how-do-i-change-the-calendar-language-to-english/2e786f7a-79ba-48d6- 9ef5-58b544f3e5b7

### I am unable to submit my invoice and continue to receive error messages.

To resolve some common issues, please ensure the Invoice Amount does not include a comma or currency symbol. Additionally, please exclude any special characters (e.g. /, . ' ") from the Description Field. Lastly, please ensure your invoice upload is pdf format, as other file types ie. excel, ppt, word files cannot be uploaded.

### Can I submit an invoice from a prior date?

Yes, invoices can be submitted from a prior date. When uploading an invoice, select the appropriate Invoice Date.

### What do I do if the Remit to Address is incorrect?

The Remit to Address can be changed in Invoice Upload, select the magnifying glass to the right of the Remit to Address box and select the applicable address. If the correct address is not available, please contact your buyer.

### What invoice file types can be uploaded?

Only pdf files can be uploaded and approved by the Accounts Payable team.

### Is there a file size limit?

Uploaded file size cannot exceed 8MB. Please note, additional files can be uploaded in Supporting Documents.

### Can I submit multiple invoices at once?

Unfortunately, at this time you can only submit one invoice at a time.

### Can I submit an invoice for a particular PO line item?

Yes, if applicable please clearly state PO line number information in the upload attachment.

### Can I view and track previously submitted invoices?

Only invoices submitted via VPConnect will be shown and tracked through the 'Inquiry' options. For questions regarding invoices submitted through the old Amentum AP inbox process, please contact the Amentum AP team.

### What do the different Invoice statuses refer to?

Please refer to table below for a list of Invoice status definitions.

| Status                                                      | Definition                                                                                                    |  |
|-------------------------------------------------------------|----------------------------------------------------------------------------------------------------|--|
| Status represents the status of the invoice approval by PAE |                                                                                                    |  |
| Unsubmitted                                                 | Shows all invoices that have been saved in VPConnect but have not been submitted for payment                             |  |
| Received                                                    | Shows all submitted invoices. This status indicates that the record was submitted and received successfully to PAE. This |  |
|                                                             | stage is just prior to an invoice being submitted to the approval process.                                               |  |
| In Process                                                  | Shows all submitted invoices in which the invoice is in the approval process.                                            |  |
| Approved                                                    | Shows all submitted invoices that are in the approval process.                                                           |  |
| Rejected                                                    | Shows all submitted invoices that were rejected for any reason.                                                          |  |
| Submitted for Payment                                       | The invoice has been fully approved within IAConnect and has been sent for payment.                                      |  |
| AP Status                                                   | Definition                                                                                                    |  |
| AP Status represents the status of the payment by PAE       |                                                                                                    |  |
| UNSUBMITTED                                                 | A voucher has not been generated by PAE as of yet meaning the invoice still resides for approval.                        |  |
| HOLD                                                        | Voucher has been deferred for payment.                                                                                   |  |
| PAY                                                         | Voucher is ready to be paid.                                                                                             |  |
| PAYWPD                                                      | This designates a voucher that is not released for payment until a specific, designated A/R bill has been paid in full.  |  |
| PPHOLD                                                      | Partially paid but the remainder of the balance is on hold.                                                              |  |
| PAID                                                        | The invoice has been fully paid.                                                                                         |  |

### What happens if an Invoice is rejected?

If an invoice is rejected, you will receive an email notification from <u>DoNotReply@amentum.com</u>.

### How do I view "Reject Reason" and resubmit a rejected invoice?

Revisit VPConnect: 1) Navigate to Invoice Upload Screen, 2) Select the same Vendor ID that was used to submit the invoice, 3) Click the "Open", 4) Enter the Invoice Number, or run an open search for all pending/rejected invoices, 5) Click on the Open (magnifying glass) icon for the Rejected Invoice, 6) Select "Reject Reason" – this will provide you the reason for rejection, 7) Update/modify the invoice accordingly, 8) Save, 9) Submit. For further clarification regarding the invoice rejection reason, please contact the AP team.

# An invoice was submitted with the wrong Vendor ID, how do I resubmit this invoice with the correct Vendor ID?

The original invoice with the wrong Vendor ID must first be deleted, then a new invoice with the correct Vendor ID can be submitted. To delete the original invoice, re-open the invoice in Invoice Upload, and then select 'Delete.'

### How do I change or update my billing information shown in VPConnect?

To change or update your billing information, we ask you please contact your buyer

### Can I submit invoices for freight, if the freight cost is higher than the approved PO funding?

If your PO does not have enough funding related to freight costs and qualifies as an exception with approval from your buyer, please follow the exception process. Please contact your buyer for further clarification.

### What is the exception process?

In the unlikely case that an invoice does not meet the Invoice Upload requirements, an Exception Process has been developed. Please coordinate with your buyer to determine if your invoice meets the exception criteria. \*Please note the exception process is monitored and needs approval in our systems internally. Invoices submitted through the exception process that do not meet the exception criteria will be automatically rejected.

### What will be different with the way my company interacts with Amentum?

The only difference is that invoices are now uploaded and submitted through VPConnect, which will allow for more faster invoice processing. Interactions with your Amentum buyer will remain the same.

### Who do I contact for support while using VPConnect?

After reviewing training materials and FAQ, if you are still facing issues with submitting your invoice, please contact <u>VPConnect@amentum.com</u>.

For password rest please contact ITSupport@amentum.com.

For concerns related to the funding and vendor ID of your purchase order, please contact your buyer.

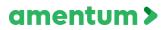

VPConnect: Changing Your Password In order to change your VPConnect password, you would need to log in to your account and select Account Management to change your password.

| select Account Management to change your passw                        |                                                                                                    |
|-----------------------------------------------------------------------|----------------------------------------------------------------------------------------------------|
| 1. Login into VPConnect                                               | Event Inquiry Invoices Account Management Administration Help     WELCOME TO THE PAE VPCONNECT     Edit News. Add News. Verw Mode     PAE is pleased to introduce our online vendor portal VPConnect - a new way to submit, view and query your     invoices and payments.     V For any questions or concerns, please contact PAE-VPCONNECT@PAE.COM |
| <ol> <li>Select "Account Management" from<br/>the tab</li> </ol>      | Nome         Ingalay         Incodes         Account Management         Administration         Help           WELCOME TO THE PAR         VPCONNECT         Edit News         Add News         Very Mode <ul></ul>                                                                                                    |
| 3. Select "Password Change"                                           | Home Inquiry Invoices Account Management Administration Help<br>WELCOME TO THE PA Password Change<br>User Profile Maintenance                                                                                                    |
| <ol> <li>Enter your "Username" and "Current<br/>Password"</li> </ol>  | PASSWORD CHANGE Change Your Password User ID: Current Password: New Password: Confirm New Password: Change Password Cancel                                                                                                    |
| 5. Enter " <b>New Password</b> " and confirm it                       | PASSWORD CHANGE         Change Your Password         User ID:       VPConnect Username         Current Password:       ••••••••••••••••••••••••••••••••••••                                                                                                    |
| 6. Click " <b>Change Password</b> " and now password has been updated | PASSWORD CHANGE         Change Your Password         User ID:       VPConnect User Name         Current Password:       ••••••••         New Password:       ••••••••         Confirm New Password:       ••••••••         Change Password       Cancel                                                                                              |

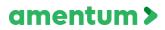

### VPConnect: First Time Login

You will receive an email notification when your VPConnect Administrator has established your account. The email will contain a link to the VPConnect application, your **User ID** and a **temporary password** that you will have to change when you initially log in.

| 1. Click on the link and enter your username<br>and password                                                         | WELCOME TO THE VENDOR PORTAL<br>ENTER YOUR CREDENTIALS BELOW.<br>Log In<br>User ID:<br>Password:<br>Log In<br>Forgot your password?                                                                  |
|----------------------------------------------------------------------------------------------------|----------------------------------------------------------------------------------------------------|
| 2. Page will reload to change your password                                                                          | PASSWORD CHANGE<br>You must change your temporary password.                                                                                                    |
|                                                                                                    | Change Your Password User ID: testtim Current Password: New Password: Confirm New Password: Change Password Cancel                                                                                   |
| 3. Once change is complete, Change Password<br>Complete dialog box is displayed and click<br>"Continue"              | PASSWORD CHANGE<br>Change Password Complete<br>Your password has been changed!<br>You can update your Security Question and other profile settings on the User Profile Maintenance page.<br>Continue |
| 4. Now go to "Account Management" and select<br>User Profile Maintenance screen and set<br>up the security questions | Home Inquiry Invoices Account Management Administration Help<br>WELCOME TO THE PA Password Change<br>User Profile Maintenance<br>Edit News Add News                                                  |

# amentum >

# **VPCONNECT JOB AIDS**

**VPConnect: Review Invoice Status and Details** The **Invoice Query** allows you to search for one or more invoices that were entered

through VPConnect. This query does not find invoice records submitted to IAConnect via any other method.

| 1. Login to VPConnect                                                                                                    | Nome         Inquiry         Invoices         Account Management         Administration         Help           WELCOME TO THE PAE VPCONNECT         Edit News         Add News         View Mode           Edit News         Add News         View Mode         New Mode <ul></ul>                                                                                                    |
|----------------------------------------------------------------------------------------------------|----------------------------------------------------------------------------------------------------|
| 2. Select " <b>Inquiry</b> " and click " <b>Invoice</b><br><b>Query</b> " to search for one or more<br>invoices                  | Home       Inquiry       Invoices       Account Management       Administration       Help         WELC       Purchase Order Query       ONNECT         Invoice Query       Invoice Labor Query       Invoice Travel Query         Invoice ODC Query       Invoice ODC Query       ur online vendor portal VPConnect - a         Invoice ODC Query       Payment Status                                                                                                    |
| 3. Enter " <b>Invoice Number</b> " and click " <b>Search</b> "                                                                   | InvOUCE QUERY         Seech Vender         Seech Vender           Vende D         Seech Vender         Seech Vender           Vende Nome         Seech Vender         Seech Vender           Seach Officie         See Date         Tracking Number:           Fold Number:         See Seech Vender:         V           Fold Number:         EPO Release Number:         V                                                                                                    |
| 4. Click " <b>Search</b> " to see all records<br>that are matching selected criteria<br>and invoice details will be<br>displayed | NVOICE QUERY<br>Vedor D.<br>Vedor D.<br>Vedor Vedor<br>Vedor Vedor<br>Inder Number:<br>Inder Number:<br>IN Sar Date:<br>IN O Rabase Number:<br>IN San Date:<br>IN O Rabase Number:<br>IN San Date:<br>IN O Rabase Number:<br>IN San Date:<br>IN O Rabase Number:<br>IN San Date:<br>IN O Rabase Number:<br>IN San Date:<br>IN O Rabase Number:<br>IN O Rabase Number:<br>IN |

# amentum >

# VPCONNECT JOB AIDS

### **VPConnect: Review Payment Status**

The Payment Status Query allows you to search for any payments made on invoices that

have entered into the VPConnect system. The result set lists information on the status of all payments that match the search criteria.

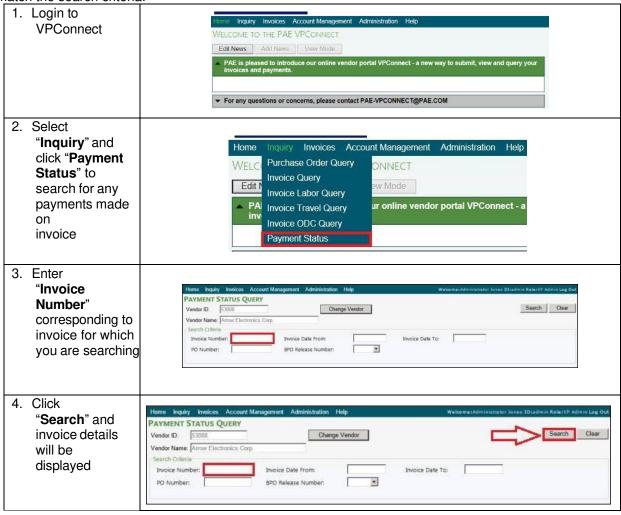

# amentum >

### VPConnect: Search and Identify Vendor ID

Vendor could have multiple Vendor IDs and to search/change Vendor, you would have to simply open any of the menu functions available and "**Change Vendor**" button will be available. In order to change vendor, click '**Change Vendor**" and select appropriate vendor. <u>*Please Note:*</u> Vendor ID can be found on the Purchase Order, however, if further information is needed, please contact your buyer.

| 1. Login to VPConnect                                                                                                    | tone Board Rendels Account Management Administration Herp     WELCOLK 10 THE FRAC PMCConfLict     Conflict, Conflict, Con      |
|----------------------------------------------------------------------------------------------------|----------------------------------------------------------------------------------------------------|
| <ol> <li>Open any menu function available on the top of the page, as an example here we have opened "Invoice Upload" menu function.</li> <li>To change "Vendor ID" click "Change Vendor"</li> </ol> | INVOICE UPLOAD Vendor ID: Vendor Name:                                                                                                    |
| 4. Vendor selection window will appear                                                                                                    | Vendor Selection       Company ID: (21)       ID:       Name:         Search                                                                                                    |
| 5. Select " <b>Company ID</b> " from drop down menu                                                                                                    | Home:         Security           Vector & Derror         Security/Vector           Vector Name:         Security/Vector           Vector Name:         Security/Vector           Vector Name:         Security/Vector           Name:         Security/Vector           Name:         Security/Vector           Name:         Security/Vector           Name:         Security/Vector           Name:         Security/Vector           Name:         Security/Vector           Name:         Security/Vector           Security O         Security/Vector           Name:         Security/Vector           Security O         Security/Vector           Name:         Security/Vector           Security O         Security/Vector           Security O         Security/Vector           Security O         Security O           Security O         Security O           Security O         Security O           Security O         Security O           Security O         Security O           Security O         Security O           Security O         Security O           Security O         Security O           Security O         S                                                                                                    |
| 6. Enter " <b>ID</b> " or " <b>Name</b> "                                                                                                    | Vendor Selection     X       Company ID:     Co 2 TBD (2)     V       ID:     ID:     ID:       Name:     Search                                                                                                    |
| <ol> <li>Vendor ID can be found on purchase order, as<br/>shown on screenshot</li> </ol>                                                                                                    | Purchase Orders 1  All Generating Service, Its  All Generating Service, Its  Page 1 of 3  Laboration Service  Page 1 of 3  Laboration  Page 1 of 3  Laboration  Page 1 of 3 |
| <ol> <li>Click search once "ID" or "Vendor" entered</li> <li>Vendor name will be display and simply click on vendor name, and vendor will be selected</li> </ol>                                    | Vendor Selection     ×       Company ID:     61 USD Unrestricted (61)       ID:     ID:       Name:     VPVendor01   Search                                                                                                    |
| 10. Vendor is selected now<br>11. To change vendor, follow the same steps                                                                                                    |                                                                                                    |

# amentum >

**VPConnect: Search Purchase Order Information** The **Purchase Order Query** allows you to search for all purchase orders that are assigned to a specific vendor. It provides a listing of purchase orders, their status, and the funds remaining by line.

| 1. Login to VPConnect                                                                                                    | Ecome Inquiry Invoices Account Management Administration Help WELCOME TO THE PAE VPCONNECT Edit News Add News View Mode PAE is pleased to introduce our online vendor portal VPConnect - a new way to submit, view and query your invoices and payments.  For any questions or concerns, please contact PAE-VPCONNECT@PAE.COM                                                                                                    |
|----------------------------------------------------------------------------------------------------|----------------------------------------------------------------------------------------------------|
| 2. Select " <b>Inquiry</b> " and click<br>" <b>Purchase Order Query</b> " to<br>search for all purchase orders that<br>are assigned                                                                                                    | Home         Inquiry         Invoices         Account Management         Administration         Holp           WELC         Purchase Order Query         ONNECT         Invoice Query         ONNECT           Edit         Invoice Labor Query         Invoice Labor Query         Invoice Labor Query         Invoice Labor Query           PAN         Invoice Order Query         Invoice Order Query         Invoice Order Query         Invoice Of Query           Payment Status         For any questions or concerns, please contact PAE-VPCONNECT@PAE.COM         Invoice                                                                                                    |
| <ul> <li>3. Enter "Purchase Order<br/>number" and enter "tab" on<br/>keyboard, system automatically<br/>validates this number to ensure<br/>it exists</li> <li>4. Select "BPO Release<br/>Number" from dropdown if<br/>applicable to select PO release<br/>numbers</li> <li><u>Note:</u> BPO contains a single zero<br/>(0) value if the PO is a not a<br/>blanket order, it may contain<br/>values greater than 0 if the<br/>purchase order is a blanket PO</li> </ul> | Nome         Indices         Account Management         Administration         Help         Weikames Administration         Reserved         Out           PURCHASE         ORDER         QUERY         Change Vendor         Vendor D         Store         Store         Purchase         Offer Number         Poort         Purchase         Poorter Number         Poorter         Poorter                                                                                                    |
| 5. Click " <b>Lookup PO</b> " and PO<br>Details will be displayed                                                                                                    | Nome         Registry         Indexes         Observe December 2000         Open           Vendor D         5000         Change Vendor         Vendor D         5000         Vendor D         5000         Vendor Addees :         0/01/2021         Vendor Addees :         0/01/2021         Vendor Addees :         11130 Sumrise Valley Drive Subscription         Vendor Vanue :         0000 D         Vendor Addees :         11130 Sumrise Valley Drive Subscription         Vendor Manue :         0000 D         Vendor Addees :         11130 Sumrise Valley Drive Subscription         Vendor Manue :         Vendor Addees :         11130 Sumrise Valley Drive Subscription         Vendor Addees :         11130 Sumrise Valley Drive Subscription         Vendor Manue :         11130 Sumrise Valley Drive Subscription         Vendor :         Vendor :         Vendor :         11130 Sumrise Valley Drive Subscription         Vendor :         11130 Sumri |

# amentum >

### VPConnect: Submit an Unsubmitted Invoice

In order to submit an unsubmitted invoice, you will need to navigate to Invoices | Invoice

**Upload**, select your appropriate Vendor ID for this invoice. Click **Open** to lookup for your invoice and once all related details are entered, invoice and supporting documents are attached, click **Submit** and an unsubmitted invoice will be submitted.

| 1. Login to VPConnect                                                                 | Home Inquiry Invoices Account Management Administration Help                                                                                                    |
|---------------------------------------------------------------------------------------|----------------------------------------------------------------------------------------------------|
|                                                                                       | WELCOME TO THE PARK UNCONNECT<br>Edit Norms, "An on themes, "Unen Model<br>PARE paperset to introduce and only endore protein VP-Connect: a zero way to student, view and query your<br>intractes and payments.<br>For any questions or concerner, please contact PAE-VP-CONNECT@PAE.COM                                                                                                    |
| 2. Click on "Invoices" menu option, select                                            | nquiry Invoices Account Management Admi                                                                                                    |
| "Invoice Upload" menu function                                                        | UPL( Invoice Entry<br>): Invoice Upload                                                                                                    |
| 3. To change "Vendor ID" click "Change                                                | INVOICE UPLOAD                                                                                                    |
| <ul><li>Vendor"</li><li>4. Select "Company ID" from drop down menu</li></ul>          | Vendor ID: Change Vendor                                                                                                    |
| and enter "ID" or "Name"                                                              | Vendor Name:                                                                                                    |
| 5. Vendor name will be display and simply click                                       | Vendor Selection                                                                                                    |
| on vendor name, and vendor will be selected                                           | Company ID: Co 2 TBD (2)                                                                                                    |
|                                                                                       | ID:                                                                                                    |
|                                                                                       | Name:Search                                                                                                    |
|                                                                                       |                                                                                                    |
| 6. Click " <b>Open</b> " to look up for your invoice                                  |                                                                                                    |
|                                                                                       | Invoice Table Information           Invoice Type:         Over-PD Invoice           Invoice Type:         Invoice Annual:           Purchase Onter;         SPO Release No:                                                                                                    |
|                                                                                       |                                                                                                    |
| 7. Click "Search" if you would like to see all invoices                               |                                                                                                    |
| that are Unsubmitted or enter "Tracking<br>Number" or "Invoice Number" and click      | Pending / Rejected Uploaded Involces                                                                                                    |
| "Search"                                                                              | Tracking Number: Invoice Number:                                                                                                    |
|                                                                                       | Invoice From Date: Invoice To Date: Search Clear                                                                                                    |
|                                                                                       | -                                                                                                    |
| 8. Invoice will be displayed, and you will be able to                                 | Pending / Rejected Uploaded Invoices X                                                                                                    |
| click on "Magnifying Glass" or "Lookup                                                | Tracking Number: Involce Number:                                                                                                    |
| Icon" and your invoice will open                                                      | Invoice From Date: Invoice To Date:  Search Clear                                                                                                    |
|                                                                                       | Open         Interling         Interling         Int |
|                                                                                       | Open<br>Q                                                                                                    |
| 9. Once all details are entered and invoice with                                      |                                                                                                    |
| supporting documents are uploaded, click<br>"Submit" to submit unsubmitted<br>invoice |                                                                                                    |

### VPConnect: Uploading a PO Invoice

Standard AP invoices can be uploaded through VPConnect by accessing the menu item **Invoices | Invoice Upload**. The vendor must have an electronic copy of the invoice prior to using this feature. <u>Please note:</u> invoice file type must be pdf. These would typically be used for non-subcontract type invoices but could be used for any types. Invoices can be uploaded for either non-PO invoices or PO invoices. The **PO Invoice** option offers a simple method for submitting invoices being charged against a PO without all of the entry requirements of invoice submission when using the **Invoice Entry** menu option.

| 1. Login to VPConnect                                                                                                    | Conc.         Ingerty         Invacion         Accurate Management         Activate Management         Management         Management         Management         Fact Name         Management         Management                                                                                                    |
|----------------------------------------------------------------------------------------------------|----------------------------------------------------------------------------------------------------|
| 2. Click "Invoice" and select "Invoice Upload"                                                                                                    | Home Inquiry Invoices Account Management Administration Help<br>WELCOME TO Invoice Entry<br>Edit News Invoice Upload                                                                                                    |
| 3. Select Invoice type " <b>PO Invoice</b> "                                                                                                    | INVOICE UPLOAD Vendor ID: Vendor Name: Invoice Header Information Invoice Type: Non-PO Invoice PO Invoice                                                                                                    |
| <ul> <li>4. Enter "Invoice No."</li> <li>5. Enter "Invoice Amount"<br/><u>Note</u>: Invoice Amounts must be formatted<br/>XXXX.XX – no commas or currency symbols</li> <li>6. Enter "Invoice Date" (current date<br/>defaulted)</li> <li>7. Enter "Description" (optional)</li> <li>8. Enter valid "Purchase Order number"</li> <li>9. Select "BPO number" from dropdown to choose<br/>proper release number for that PO <u>Note:</u> BPO<br/>contains a single zero (0) value if the PO is a not a<br/>blanket order, it may contain values greater than 0<br/>if the purchase<br/>order is a blanket PO</li> </ul> | INVOICE UPLOAD Ventor ID Change Vondor Ventor ID Invoice Invoice Invoice Invoice Invoice Invoice Invoice Date: 07/31/2018 Description Purchase Order BPO Release No:                                                                                                    |
| 10. Select " <b>Create</b> " this performs series of validation, if validations are passed upload dialog box is displayed at the bottom of the screen                                                                                                    | INVOICE UPLOAD Veder D Veder D Veder D Veder Information Veder Information Veder Informatio Veder Information Veder Information Veder Info |
| <ul> <li>11. Click "Browse" to locate electronic invoice document <u>Note</u>: File type must be pdf </li> <li>12. Once appropriate file is selected click "Open" and select "Upload" to upload selected file If upload is successful, document is listed under Upload Invoice File <u>Note:</u> if you need to delete the uploaded file, click  Delete link in from of the file name </li> </ul>                                                                                                    | Uploaded Invoice Entry Actions Select the flie that you want to upload as your invoice: BrowseUpload Attach Supporting Documents Upload Document(s)                                                                                                    |
| 13. Click " <b>Submit</b> " on the top of the page once uploaded all required documentation                                                                                                    |                                                                                                    |

### VPConnect: Uploading a Non-PO Invoice

Standard AP invoices can be uploaded through VPConnect by accessing the menu item **Invoices | Invoice Upload**. The vendor must have an electronic pdf of the invoice prior to using this feature. <u>Please note:</u> invoice file type must be pdf. These would typically be used for non-subcontract type invoices but could be used for any types. Invoices can be uploaded for either non-PO invoices or PO invoices. The **PO Invoice** option offers a simple method for submitting invoices being charged against a PO without all of the entry requirements of invoice submission when using the **Invoice Entry** menu option.

| 1. Login to VPConnect                                                                                                    | Emr. Instant Environ. Account Management: Administration (Hdg)     WELCOME TO THE PAE VPCONNECT     Estimates     Estimates     PAE is pleased to introduce our online vendor pertail VPConnect. • a new way to admit, view and query your     immotives and pleased.     For any questions or concerne, plasse contact PAE-VPCONNECT@PAE.COM        |
|----------------------------------------------------------------------------------------------------|----------------------------------------------------------------------------------------------------|
| 2. Click "Invoice" and select "Invoice Upload"                                                                                                    | Home Inquiry Invoices Account Management Administration Help<br>WELCOME TO Invoice Entry<br>Edit News Invoice Upload                                                                                                    |
| 3. Select Invoice type "Non-PO Invoice"                                                                                                    | INVOICE UPLOAD Vendor ID: Change Vendor Vendor Name: Invoice Header Information Invoice Type: Non-PO Invoice PO Invoice                                                                                                    |
| <ol> <li>Enter "Invoice No."</li> <li>Enter "Invoice Amount"<br/><u>Note</u>: Invoice Amounts must be formatted<br/>XXXX.XX – no commas or currency symbols</li> <li>Enter "Invoice Date" (current date<br/>defaulted)</li> <li>Enter "Description" (optional)</li> <li>Enter "Project Number"<br/><u>Note:</u> Project number field is validated against<br/>Costpoint once the Create button is clicked to<br/>ensure that it is an active project.</li> <li>"Project Name" field is filled in<br/>automatically</li> </ol> | Invonce UPLOAD         Charge Vector           Vedar III         Charge Vector           Second Hoder Addres         Police Internation           Involution IIII         Rever Present           Decipier         Involution IIIIIIIIIIIIIIIIIIIIIIIIIIIIIIIIIIII                                                                                   |
| 10. Select " <b>Create</b> " this performs series of validation, if validations are passed upload dialog box is displayed at the bottom of the screen                                                                                                    | Invotore: Upticato         Charge Vandor           Vendo ID         Charge Vandor           Vendo ID         Procest Inco           Invocos Inco         Procest Inco           Invocos Inco         Procest Inco           Invocos Inco         Procest Inco           Invocos Inco         Procest Inco           Invocos Inco         Proget Nene |
| <ul> <li>11. Click "Browse" to locate electronic invoice document <u>Note</u>: File type must be pdf </li> <li>12. Once appropriate file is selected click "Open" and select "Upload" to upload selected file If upload is successful, document is listed under Upload Invoice File <u>Note:</u> if you need to delete the uploaded file, click Delete link in from of the file name</li></ul>                                                                                                    | Uploaded Invoice Entry Actions                                                                                                    |
| 13. Click " <b>Submit</b> " once uploaded all required documentation                                                                                                    |                                                                                                    |